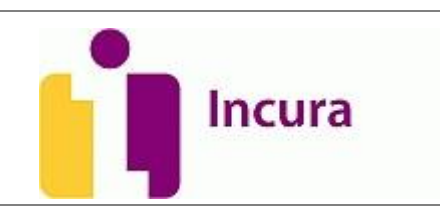

# **Handleiding Incura**

Facturatiewizard

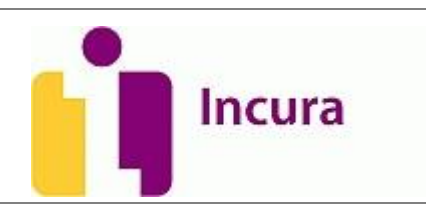

# Inhoud

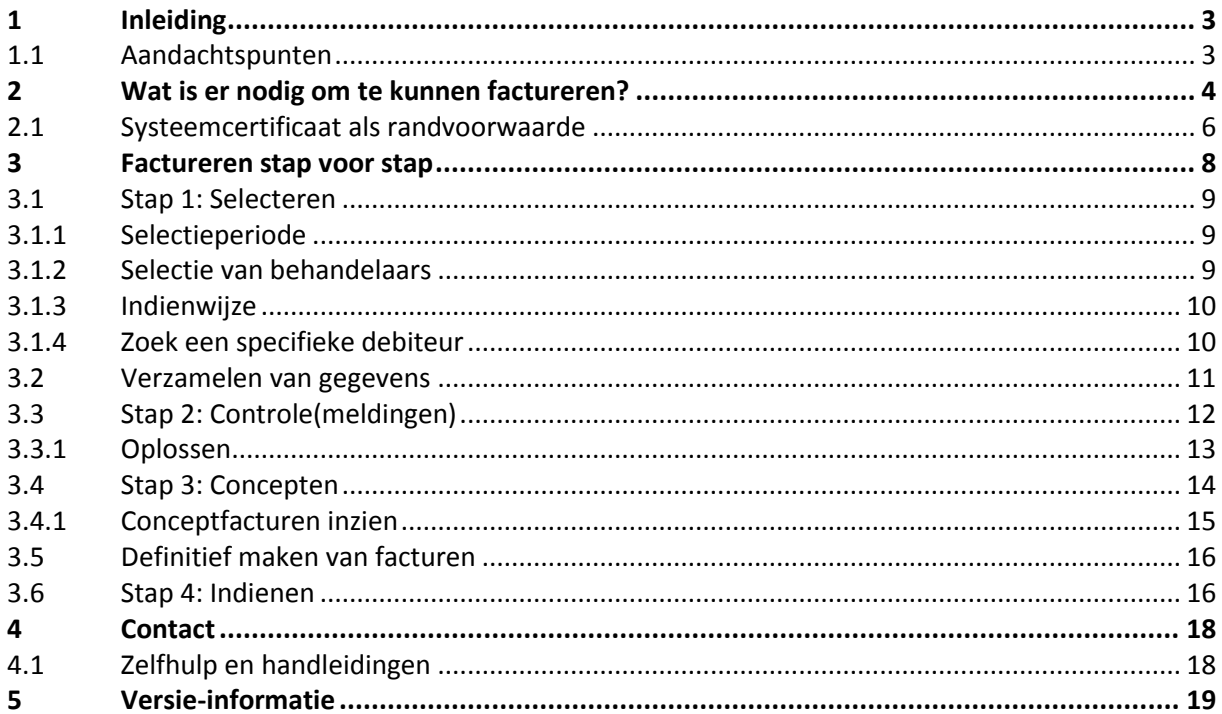

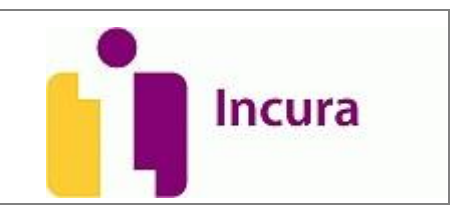

# **1 Inleiding**

Middels deze handleiding wordt de werking van de zgn. Facturatiewizard uitgelegd. Dit is een scherm dat uit een viertal stappen bestaat en u de mogelijkheid geeft om aan Vecozo of aan de patiënt zelf te factureren. In dit document wordt niet uitvoerig ingegaan op alle mogelijke controlemeldingen waar we in stap 2 tegenaan zullen lopen, daarvoor wordt een aparte handleiding geschreven.

Na het doorlezen van deze handleiding heeft u kennis genomen van het facturatiemechanisme in Incura. U zult zelf facturen kunnen indienen naar alle zorgverzekeraars tezamen of naar diverse afzonderlijke zorgmaatschappijen, alsmede het aanmaken van particuliere facturen.

#### **1.1 Aandachtspunten**

**Belangrijk!** Het 'definitief' maken van een factuur in de wizard maakt dat deze in de Boekhouding wordt gezet.

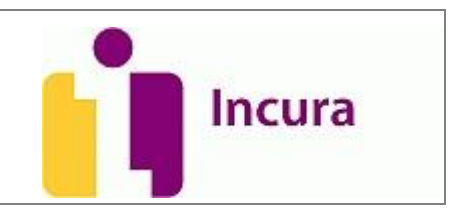

# **2 Wat is er nodig om te kunnen factureren?**

Behandelingen\* in Incura bevatten altijd één of meer prestatiecodes. Aan iedere prestatiecode hangt een tarief. Alvorens u deze prestaties vanuit Incura ter facturatie kunt gaan aanbieden, moeten zij altijd aan de volgende condities voldoen:

#### 1. **De prestatiecode(s) moeten in het behandeljournaal op 'Factureerbaar' staan.**

Zodra u voor een patiënt een nieuwe afspraak in de Incura Agenda zet, komen de aangehangen prestatiecodes standaard op 'Factureerbaar' te staan. U hoeft de prestaties dus niet zelf steeds op deze status te zetten. Echter, in uitzonderlijke situaties kunt u er bij een behandeling voor hebben gekozen om een prestatie tijdelijk op 'Niet factureerbaar' te zetten. In dat geval zal zo'n behandeling *niet* in de facturatiewizard verschijnen als gevolg van deze omgezette facturatiestatus.

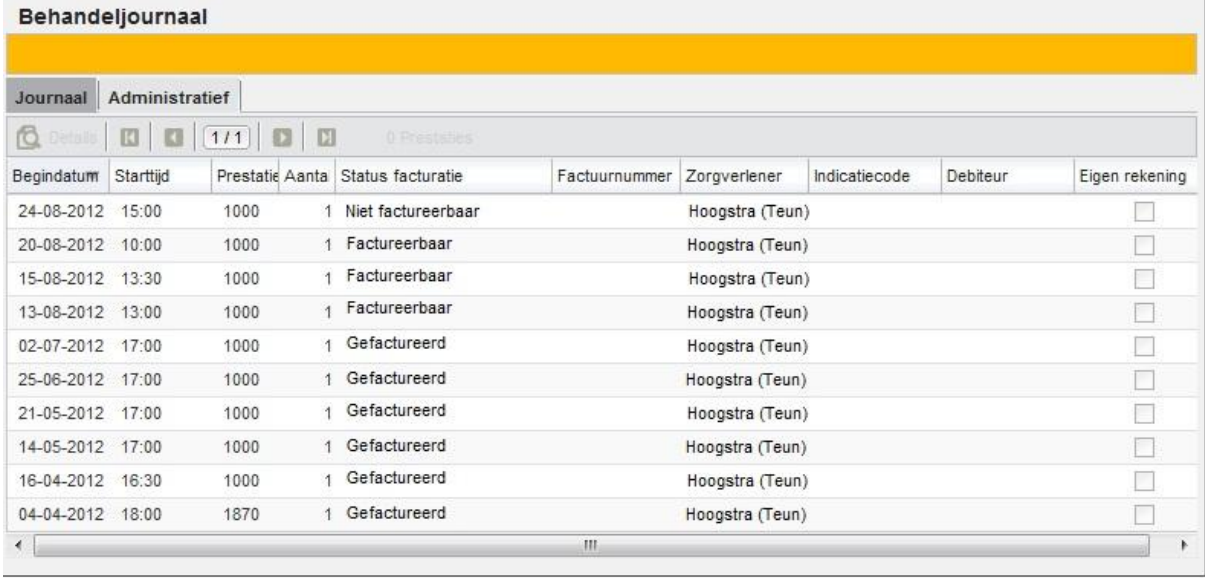

*Figuur 1: facturatiestatus in behandeljournaal*

#### 2. **In de agenda moet de behandeling op** *Behandelstatus* **'Nagekomen' staan.** Een behandeling kent drie behandel statussen:

- Geagendeerd
- Nagekomen (standaard)
- Verzuimd

Vanuit *Instellingen Praktijkinstellingen tabblad 'Algemeen'* is het mogelijk om de standaard behandelstatus in te stellen. Standaard staat deze status op 'Nagekomen'. Dit betekent dat iedere nieuwe afspraak die u in Incura maakt automatisch van deze status wordt voorzien. Hier kunt u desgewenst van afwijken.

Is de behandelstatus echter op 'Geagendeerd' gezet, omdat de patiënt nog op de behandeling moet verschijnen, dan kan er nog niet gefactureerd worden.

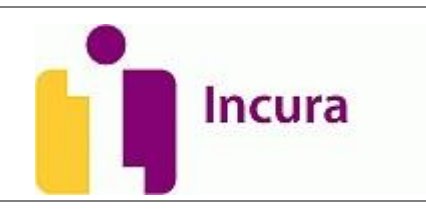

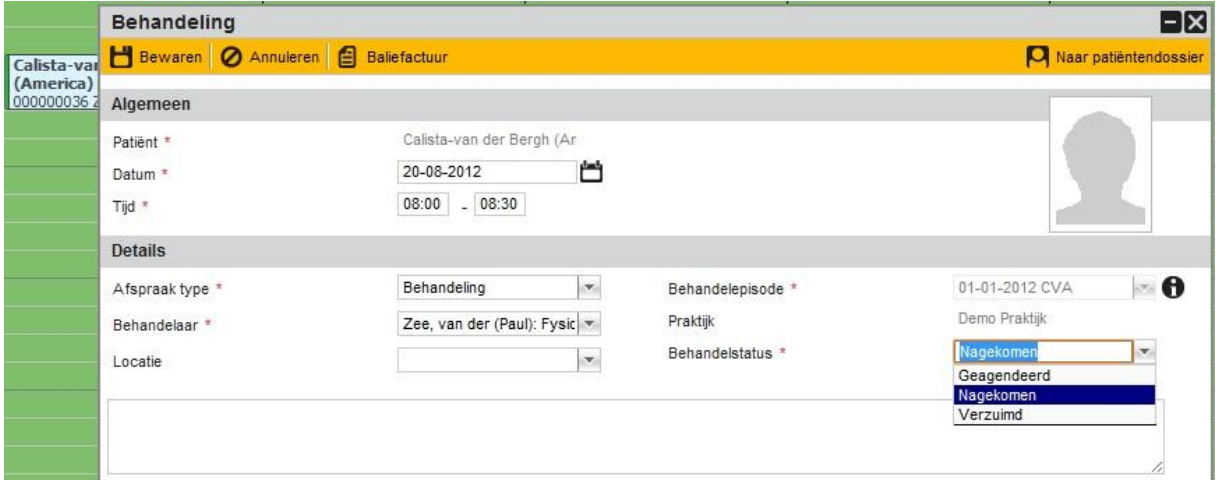

#### *Figuur 2: behandelstatus in agenda*

- 3. **De behandelepisode moet binnen de looptijd van de geldende overeenkomst vallen.** Voor meer informatie over overeenkomsten verwijzen wij u naar de handleiding *'Verzekeringen, overeenkomsten en prestaties bij de patiënt'*.
- 4. **De prestatiecode moet voorkomen op de tarieflijst binnen de overeenkomst.** Indien de prestatiecode netjes binnen de periode van de overeenkomst valt, maar vervolgens niet op een daar genoemde tarieflijst is opgenomen, zal er geen tarief gevonden kunnen worden. Dientengevolge zal er in de facturatiewizard dan ook melding worden gedaan dat er geen tarief kon worden gevonden.

#### 5. **De overeenkomst is correct opgebouwd en voorzien van de diagnosecode en chroniciteit Ja/Nee.**

De overeenkomst is een solide doch complex mechanisme waarin wordt afgeleid naar welk verzekeringspakket een prestatie moet worden ingediend. Indien er geen verzekeringspakket is dat – gezien de gegeven limietwaarden en indicatiecodes – zal uitbetalen, wordt de prestatiecode aan de zelfbetaler aangeboden. Een particuliere factuur in de facturatiewizard is dan het logische gevolg.

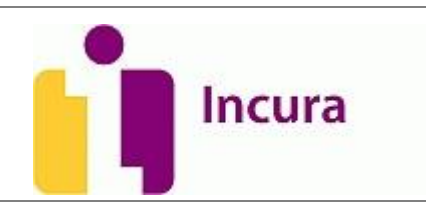

| Incura - Windows Internet Explorer                                                                                             |                                                                                                    |                                           |                                                                      |                                            |                                                          |                                                       |     | $\blacksquare$                                      |
|----------------------------------------------------------------------------------------------------|----------------------------------------------------------------------------------------------------|-------------------------------------------|----------------------------------------------------------------------|--------------------------------------------|----------------------------------------------------------|-------------------------------------------------------|-----|-----------------------------------------------------|
| https://test.incuraepd.nl/IncuraACC_1E_1/backend/ui.html.aspx?xml= <body%20project="incura"%20;></body%20project="incura"%20;> |                                                                                                    |                                           |                                                                      |                                            | $\downarrow_\uparrow$<br>$\times$                        | Bing                                                  |     |                                                     |
| Favorieten<br><b>BB</b> • <b>C</b> INCURA koppelen                                                                             | Planning                                                                                                    |                                           |                                                                      | i Incura                                   | $\times$                                                 |                                                       |     |                                                     |
|                                                                                                    |                                                                                                    |                                           |                                                                      | Agenda Fr zijn geen signaleringen * Help ? |                                                          | Uitloggen [Testdata User / 55555admin] <sup>[-+</sup> |     |                                                     |
| Incura                                                                                                    | Calista Q (000000128)<br>Adres:<br>Tel 1:<br>06-18648972<br>Tel $2$ :<br>E-mail:                              |                                           | Huisarts:<br>Geslacht:<br>BSN:<br>Geboortedatum: 15-03-1977<br>Info: | Vrouw                                      | Episode:<br>Diagnose:<br>Verwijzer:<br>Behandelingen:    | Schouderklachten<br>Verwijzing                        |     | 6 B                                                 |
| n<br>Dashboard                                                                                                    | Overeenkomst - Calista / Episode: 01-01-2012 CVA<br>E Lijst   Bewaren   2 Annueren   Afdrukken                |                                           |                                                                      |                                            |                                                          |                                                       |     |                                                     |
| $\odot$                                                                                                    | Algemeen                                                                                                    |                                           |                                                                      |                                            |                                                          |                                                       |     | ø                                                   |
| Nieuwe behandelepisode<br>圓<br>Episodesamenvatting<br><b>Maak</b> afspraak<br>20ek in dossier<br><b>Oossiertoegang</b>         | Begindatum <sup>*</sup><br>Einddatum<br>Behandelepisode *                                                     | 01-02-2012                                | 01-02-2012 Serie 1                                                   | ⋍<br>۳                                     | Diagnosecode<br>Chronisch<br>Informeren basisverzekering | 9072<br>Ja<br>H                                       |     | Onbeperkt                                           |
|                                                                                                    | Planning                                                                                                    |                                           |                                                                      |                                            |                                                          |                                                       |     | E                                                   |
| р<br>Patiëntgegevens                                                                                                    | Verwachte vulling van overeenkomstregels (indien alle behandelingen van deze overeenkomst gefactureerd zouden |                                           |                                                                      |                                            |                                                          |                                                       |     |                                                     |
| 4 01-01-2012 CVA                                                                                                    | worden)                                                                                                    |                                           |                                                                      |                                            |                                                          |                                                       |     |                                                     |
| Zorgpad<br>圓<br>屠<br>Behandeljournaal<br>Formulieren<br>Metingen<br>Correspondentie                                            | Overeenkomstregel<br>1.Basis<br>2.Aanvullend<br>3.Patiënt                                                     | Gefact<br>R<br>$\alpha$<br>$\circ$<br>of. | Gefact $(E)$<br>€ 338.80<br>60.00<br>$\epsilon$ 0.00<br>al.          | A.                                         | Eerstvolgende behandeling<br>01-08-2012                  |                                                       | al. |                                                     |
| Bestanden<br>Complicaties                                                                                                    | Overeenkomstregels                                                                                            |                                           |                                                                      |                                            |                                                          |                                                       |     | ۵                                                   |
| Logboek<br>20-08-2008 Serie 1<br>D.                                                                                            | F+ Nieuw <b>Q</b> Details                                                                                     | $\times$                                  | E                                                                    | <b>A</b> Verzekeraar                       |                                                          |                                                       |     |                                                     |
| 昷<br>圓<br>Overzichten                                                                                                    | Prio Debiteur                                                                                                 | Type                                      | Indicatie                                                            | Vanaf Limiet<br>Limiet $(E)$               | Gefact                                                   | Gefact (€) Extern best Extern best Tarieflijst        |     |                                                     |
|                                                                                                    | 1 ONVZ Ziektekoste Basis<br>2 ONVZ Ziektekoste Aanvullend                                                     |                                           | 001<br>008                                                           | 21<br>$\overline{1}$                       | 0.00                                                     | 40<br>20                                              |     | 1609,10 0441 - ONVZ Ziel<br>859.30 0441 - ONVZ Zieł |

*Figuur 3: voorbeeld van een correct opgebouwde overeenkomst, alle condities zijn aanwezig*

Voor deze - en meerdere facturatiecondities - volgt nog een handleiding die dieper ingaat op het proces 'Oplossen'. Dat wil zeggen dat er een aparte handeling komt die u op detailniveau uitleg zal geven bij de controlemeldingen vanuit de facturatiewizard.

(\* = Overal waar u **'**behandeling**'** leest, kunnen ook 'producten' en andere 'diensten' worden bedoeld. Denkt u hierbij aan producten zoals verbandjes of bijvoorbeeld rapportages voor een schadeletselkantoor.)

#### **2.1 Systeemcertificaat als randvoorwaarde**

Naast deze condities t.a.v. de behandeling is het tevens noodzakelijk dat u als praktijk binnen Incura gebruik maakt van een geldig Vecozo certificaat. Wat we hier vaak mis zien gaan is dat men tracht om het **persoonlijke certificaat** aan Incura toe te voegen, waar dat eigenlijk het **systeemcertificaat** moet zijn. U herkent een systeemcertificaat na het toevoegen in Incura aan een 14-cijferig nummer met een datum en een volgnummer. Bijvoorbeeld: 1234567890123-13-JUN-1.

Als u ten tijden van de overstap naar Incura nog geen Vecozo systeemcertificaat had en er één aanvraagt bij Vecozo moet u ten minste op 2 dingen letten:

- 1. Dat het een **systeemcertificaat** is
- 2. Dat er **alle** rechten (1. **COV en 2. declareren/factureren**) op aangevraagd zijn.

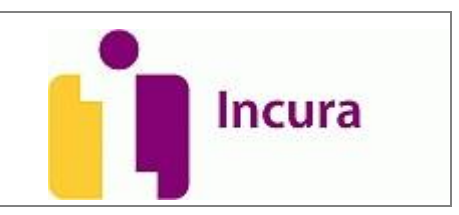

Heeft u wel een systeemcertificaat, maar is het recht om te declareren niet gegeven dan kan u door middel van het volgende mutatieformulier op de site van Vecozo aanvullende rechten verkrijgen: [http://www.vecozo.nl/uploadedFiles/Diensten/Administratieve\\_zaken/Documenten/Aanvraagformu](http://www.vecozo.nl/uploadedFiles/Diensten/Administratieve_zaken/Documenten/Aanvraagformulier%20systeemcertificaat.pdf) [lier%20systeemcertificaat.pdf](http://www.vecozo.nl/uploadedFiles/Diensten/Administratieve_zaken/Documenten/Aanvraagformulier%20systeemcertificaat.pdf)

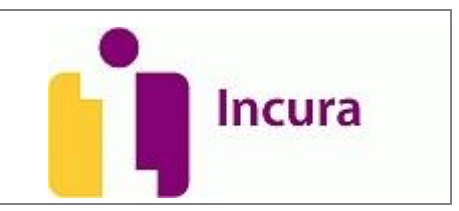

## **3 Factureren stap voor stap**

Om in Incura te factureren klikken we vanuit het Dashboard links onderin beeld op 'Facturen aanmaken'. Een scherm zoals getoond in *figuur 4* verschijnt als popup. Dit scherm noemen we de 'Facturatiewizard'. Een wizard is een scherm dat uit een aantal stappen bestaat waarmee een bepaald proces kan worden doorlopen, in dit geval de facturatie.

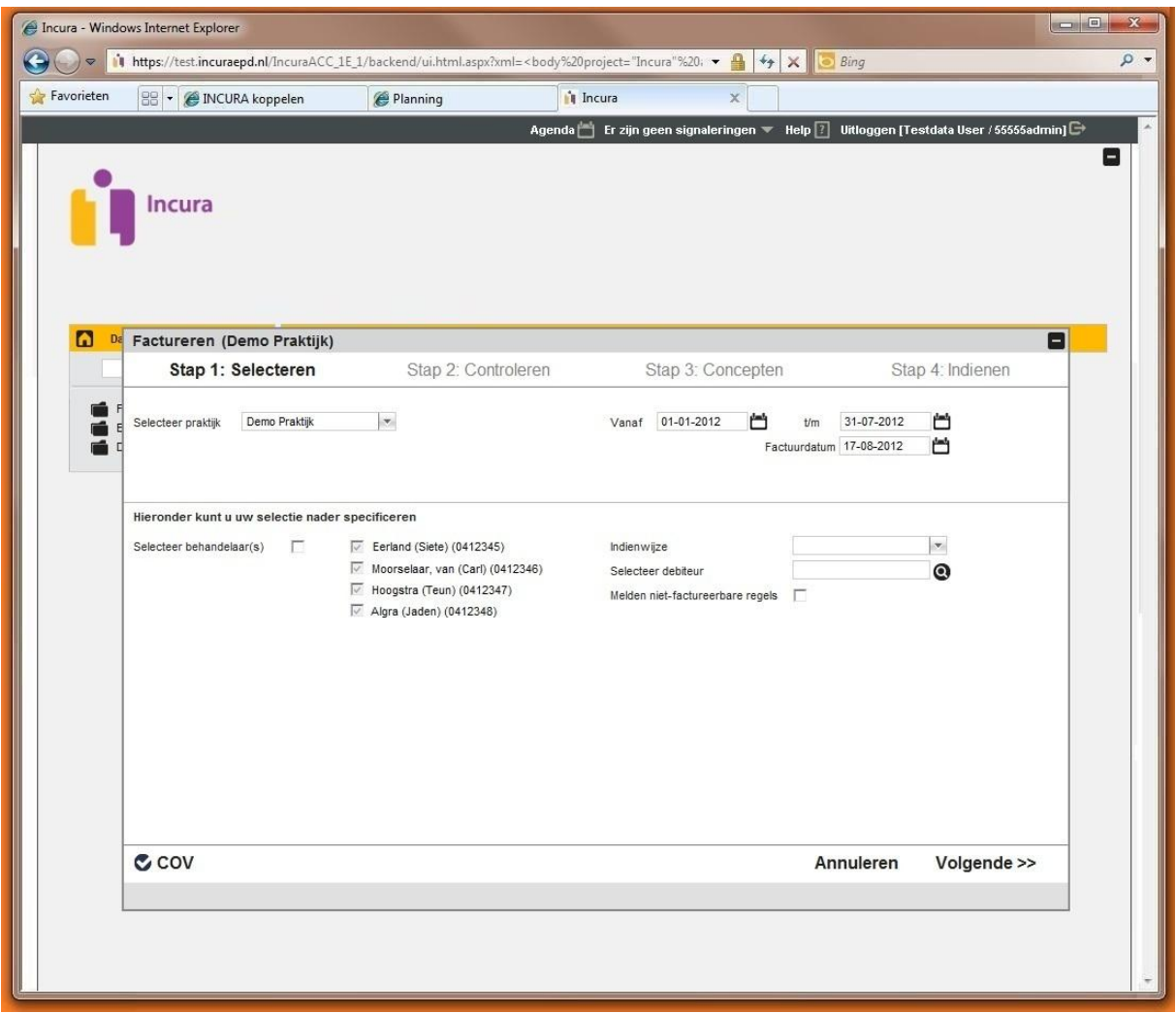

*Figuur 4: facturatiewizard stap 1 - selecteren*

Grofweg bestaan de stappen uit het maken van selecties, het oplossen van de nog aanwezige onvolkomenheden in de patiëntdossier, conceptfacturen inzien, definitief maken van deze conceptfacturen en de stap van het daadwerkelijk indienen van deze facturen naar de zorgverzekeraars of de patiënt zelf.

Het inzien van de conceptfacturen – met natuurlijk het nagaan of alles klopt – en het definitief maken van de daarin opgenomen gegevens is ontsloten in één stap 'Stap 3: Concepten'.

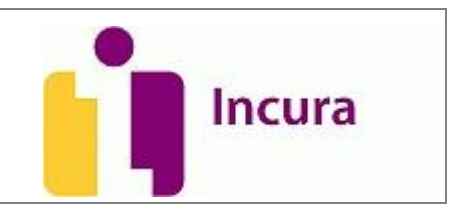

#### **3.1 Stap 1: Selecteren**

De eerste stap die standaard wordt getoond is natuurlijk stap 1. Op dit scherm gaan we de selecties maken om te bepalen…

- 1. … welke periode er moet worden gefactureerd
- 2. … welke behandelaars we willen factureren. Iedereen of een beperkte selectie van behandelaars?
- 3. … of we willen gaan aanleveren via Vecozo of aan de patiënt/een specifieke debiteur op papier. Dit wordt de 'Indienwijze' genoemd.
- 4. ... aan welke patiënt/specifieke debiteur we willen factureren.

#### **3.1.1 Selectieperiode**

Door de getoonde data aan te passen achter 'Vanaf' en 't/m' kunt u een inperking aanbrengen op de periode waarover u wilt gaan factureren. Standaard staat de 'Vanaf'-datum op 1 januari van het huidige jaar. Dit is expres gedaan om nog even te kunnen controleren of er eerder in het jaar nog openstaande facturen zijn blijven staan.

U kunt factureren over de voorgaande maand wanneer u bijvoorbeeld de 'Vanaf'-datum aanpast naar de eerste dag van de afgelopen maand en de 't/m'-datum naar de laatste dag van die maand.

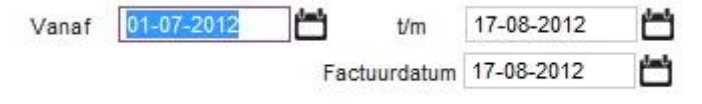

*Figuur 5: selectieperiode*

De datum bij 'Factuurdatum' is altijd de dag waarop u wilt dat de factuur administratief moet worden aangemaakt. Deze datum kan worden aangeroepen op het factuursjabloon middels het samenvoegveld <<FactuurDatum>>. Voor meer informatie over sjablonen zie ook de handleiding '[Handleiding Tekstverwerker en Sjablonen](http://support.incura.nl/handleidingen)'.

#### **3.1.2 Selectie van behandelaars**

U kunt zelf bepalen of u voor de gehele praktijk wilt gaan factureren of dat u enkele behandelaars juist nog even wilt uitsluiten, bijvoorbeeld omdat zij nog gegeven in het dossier moeten completeren.

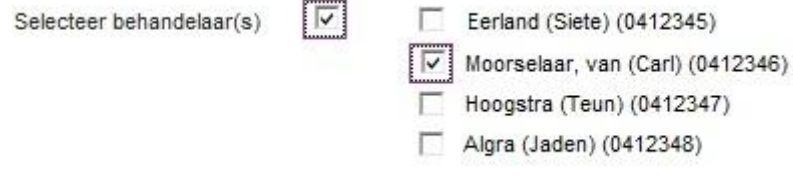

*Figuur 6: selectie van behandelaars*

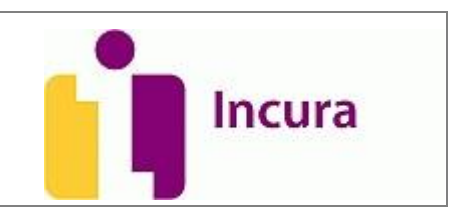

#### **3.1.3 Indienwijze**

Bij 'Indienwijze' kunt u bepalen of u zuiver naar Vecozo wilt gaan aanleveren of dat u 'papieren' facturen wilt gaan uitsturen naar de patiënt of iedere andere debiteur. De optie 'Email' is reeds in het selectielijstje aanwezig, maar stuurt op dit moment in Incura nog niets aan. In de toekomst willen we namelijk gaan mogelijk maken dat u de facturen ook langs op digitale wijze aan uw patiënten/andere debiteuren kunt aanbieden.

Verstandig is om de indienwijze ook eens 'leeg' te laten bij aanvang van de facturatie. Leeg betekent bij het maken van selecties immers 'alles'. Wat wil zeggen dat er bij het doen opvragen van openstaande facturen geen rekening wordt gehouden met de voorkeur of er naar 'Vecozo' of 'Papier' moet worden gekeken en dus gewoon alle openstaande facturen erbij pakt. Zo bent u altijd sluitend met het doen van facturaties.

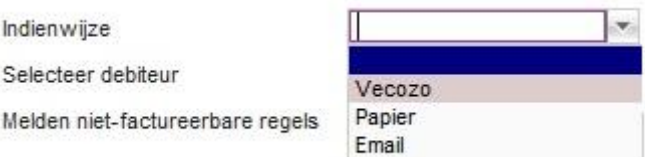

*Figuur 7: keuze van indienwijze*

## **3.1.4 Zoek een specifieke debiteur**

Een hele specifieke selectie is het kunnen facturen voor één bepaalde debiteur. Daar iedere patiënt eveneens als debiteur in Incura is opgevoerd kan er onder debiteur zowel een patiënt als een specifieke derde persoon worden verstaan waaraan kan worden gefactureerd. Zo kan een schadeletselkantoor een debiteur zijn alsook een voetbalvereniging of een andere specialist in de zorg. Om niet te vergeten: de zorgverzekeraar is zelf natuurlijk ook een debiteur.

U merkt het al, met de facturatiewizard van Incura kunt u een hele gerichte sturing maken aan wie u op een gegeven moment rekeningen wilt sturen. De popup zoals weergegeven in *figuur 8* laat toont u de verschillende zoekcriteria die u helpen bij het vinden van de gewenste debiteur.

Ook hier adviseren wij u om zowel als indienwijze 'Vecozo/Papier' te kiezen als het bewust leeg laten van de Indienwijze om zeker te zijn dat u alle openstaande facturen eruit zal krijgen.

**Let op:** Als u een patiënt met een valide verzekering wilt factureren is de verzekeraar dus de debiteur en niet de patiënt. De patiënt is alleen een debiteur indien de patiënt als zelfbetaler optreedt.

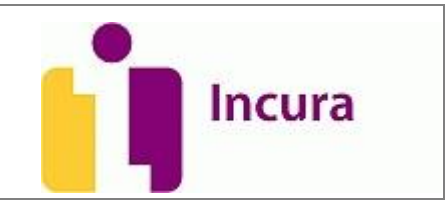

|                       |                                      |                                                                                                    |               |                                                                  |                      |                                        | $\Box$ |
|-----------------------|--------------------------------------|----------------------------------------------------------------------------------------------------|---------------|------------------------------------------------------------------|----------------------|----------------------------------------|--------|
| $\triangledown$       |                                      | https://test.incuraepd.nl/IncuraACC_1E_1/backend/ui.html.aspx?xml= <body%20project="incura"%20.< th=""><th></th><th>鲁</th><th><math>+</math> <math>\times</math><br/>Bing</th><th></th><th></th></body%20project="incura"%20.<> |               | 鲁                                                                | $+$ $\times$<br>Bing |                                        |        |
| Favorieten            | <b>BB</b> • <b>@ INCURA koppelen</b> | Planning                                                                                                    |               | <b>i</b> Incura<br>$\mathbf x$                                   |                      |                                        |        |
|                       |                                      |                                                                                                    | Agenda        | Er zijn geen signaleringen $\blacktriangledown$ Help $\boxed{?}$ |                      | Uitloggen [Testdata User / 55555admin] |        |
|                       |                                      |                                                                                                    |               |                                                                  |                      |                                        |        |
|                       |                                      |                                                                                                    |               |                                                                  |                      |                                        |        |
|                       | <b>Incura</b>                        |                                                                                                    |               |                                                                  |                      |                                        |        |
|                       |                                      |                                                                                                    |               |                                                                  |                      |                                        |        |
|                       |                                      |                                                                                                    |               |                                                                  |                      |                                        |        |
|                       |                                      |                                                                                                    |               |                                                                  |                      |                                        |        |
| $\boldsymbol{\omega}$ |                                      |                                                                                                    |               |                                                                  |                      |                                        |        |
|                       | Factureren                           |                                                                                                    |               |                                                                  |                      | $\Box$                                 |        |
|                       | Zoek debiteur                        | Zilveren                                                                                                    |               |                                                                  |                      |                                        | 図      |
| Sele                  | Zoekterm                             | $\mathbf{v}$<br>Verzekeraar                                                                                                    |               |                                                                  |                      |                                        |        |
|                       | Soort                                |                                                                                                    |               |                                                                  |                      |                                        |        |
|                       | Zoek                                 |                                                                                                    |               |                                                                  |                      |                                        |        |
|                       |                                      |                                                                                                    |               |                                                                  |                      |                                        |        |
|                       |                                      |                                                                                                    |               |                                                                  |                      |                                        |        |
| Hiel                  | Debiteur                             |                                                                                                    |               |                                                                  |                      |                                        |        |
|                       | Ø                                    | Annuleren   1   1/5   1   1                                                                                                    |               |                                                                  |                      |                                        |        |
| Sele                  | Debiteurnummer                       | Soort                                                                                                    | Identificatie | Naam                                                             | Woonplaats           | Geblokkeerd                            |        |
|                       | $\mathbf{1}$                         | Verzekeraar                                                                                                    | 0101          | N.V. Univé Zorg                                                  |                      | г                                      |        |
|                       | $\overline{2}$                       | Verzekeraar                                                                                                    | 0104          | Delta Lloyd Zorgverzekering M                                    |                      | г                                      |        |
|                       | 3                                    | Verzekeraar                                                                                                    | 0201          | OHRA Ziektekostenverzekerin                                      |                      | г                                      |        |
|                       | $\ddot{4}$                           | Verzekeraar                                                                                                    | 0211          | FBTO Zorgverzekeringen N.V                                       |                      | г                                      |        |
|                       | 5                                    | Verzekeraar                                                                                                    | 0212          | Stichting Ziektekostenverzeke                                    |                      | г                                      |        |
|                       | 6                                    | Verzekeraar                                                                                                    | 0304          | AEGON Ziektekosten                                               |                      | г                                      |        |
|                       | $\overline{7}$                       | Verzekeraar                                                                                                    | 0403          | ASR Ziektekostenverzekering                                      |                      | г                                      |        |
|                       | $\rm ^8$                             | Verzekeraar                                                                                                    | 0408          | VvAA Zorgverzekeringen                                           |                      | г                                      |        |
|                       | 9                                    | Verzekeraar                                                                                                    | 0420          | Maatschappij voor Zorgverzel                                     |                      | г                                      |        |
|                       | 10                                   | Verzekeraar                                                                                                    | 0441          | ONVZ Ziektekostenverzekera                                       |                      | г                                      |        |
|                       | 11                                   | Verzekeraar                                                                                                    | 0699          | IZA Zorgverzekeraar NV                                           |                      | г                                      |        |
|                       | 12                                   | Verzekeraar                                                                                                    | 0736          | NV Zorgverzekeraar UMC                                           |                      | г                                      |        |
|                       | 13<br>14                             | Verzekeraar<br>Verzekeraar                                                                                                    | 2650<br>3311  | Regeling Zorg Asielzoekers<br>Zilveren Kruis Achmea Zorgvi       |                      | г<br>п                                 | ٠      |

*Figuur 8: zoeken van specifieke debiteuren m.b.v. verschillende zoekcriteria*

#### **3.2 Verzamelen van gegevens**

Wanneer u eenmaal tevreden bent met de gedane selecties, kunt u links onderin het scherm 'Stap 1: Selecties' klikken op de knop 'Volgende >>'. Een kleine popup zal nu verschijnen waarmee wordt aangegeven dat uw patiëntpopulatie op dossierniveau wordt doorlopen om alle openstaande factureren op te halen (*zie ook figuur 9*).

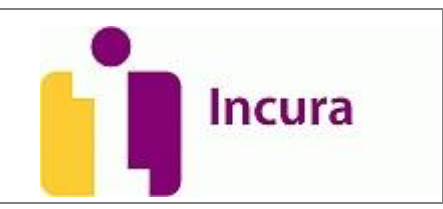

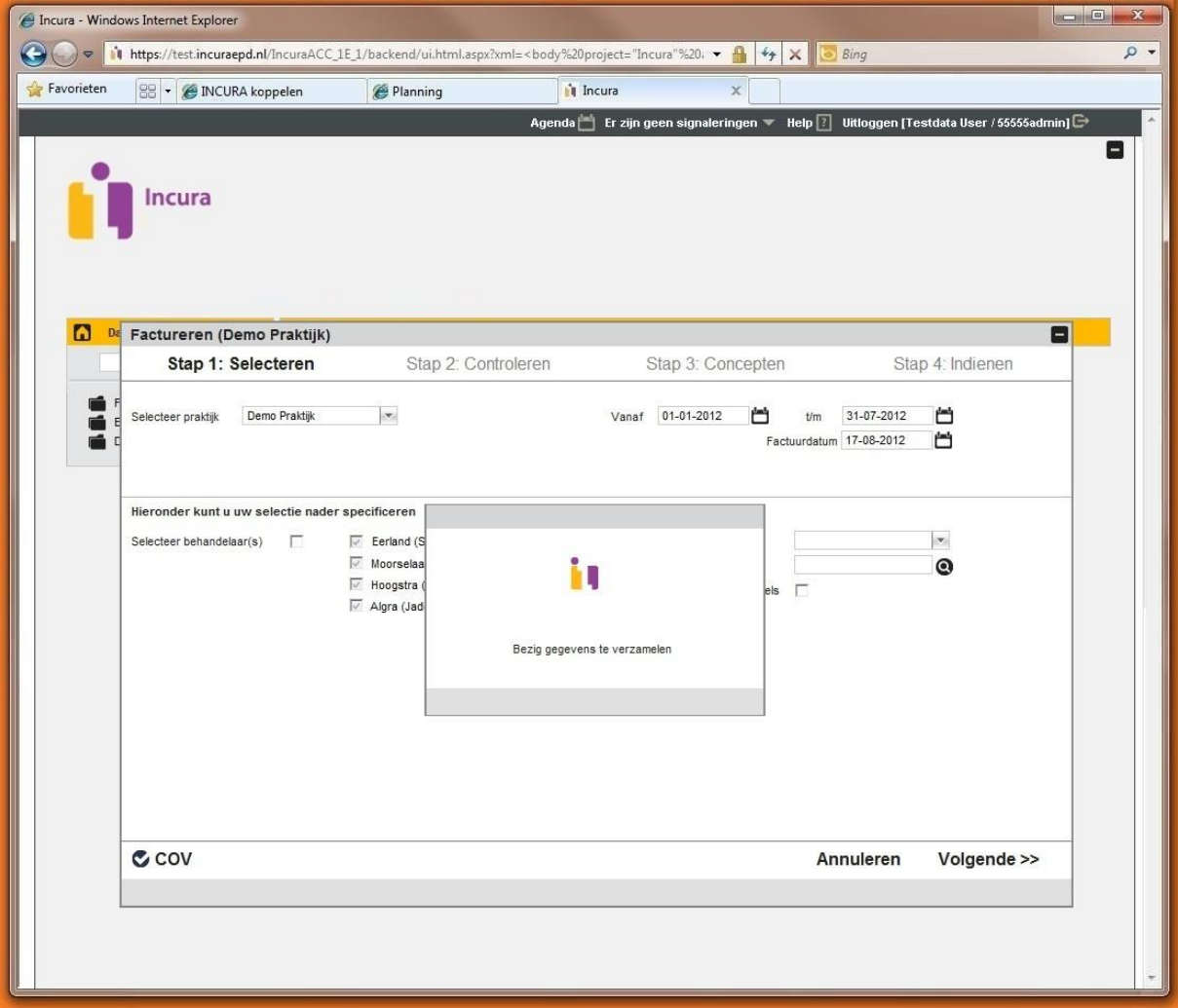

*Figuur 9: bezig met verzamelen van gegevens*

#### **3.3 Stap 2: Controle(meldingen)**

De tweede stap in de wizard is het controleren van de openstaande facturen waar nog iets mee aan de hand is. U krijgt hier een overzicht te zien van zogenaamde controlemeldingen die erop duiden dat er bij enkele patiënten nog gegevens ontbreken, terwijl deze facturen in wezen wel kandidaat staan om gefactureerd te worden. In de meeste gevallen komt het hier op neer dat er nog een diagnosecode op de overeenkomst ontbreekt, adresgegevens van de patiënt nog niet volledig zijn, de reden einde zorg niet correct is ingevuld, et cetera.

Voor een totale uitsplitsing van al deze mogelijke controlemeldingen en de instructies hoe u daarop kunt handelen, verwijzen wij u naar de uitgebreide handleiding *Controlemeldingen*.

*Figuur 10* geeft een voorbeeld weer van hoe zo'n controlescherm eruit kan zien als er nog redelijk wat meldingen zijn die opgelost moeten worden.

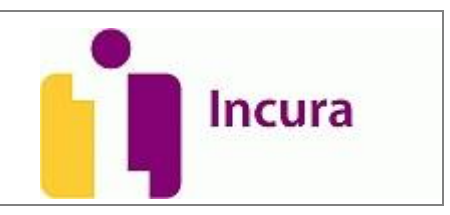

#### **3.3.1 Oplossen**

Oplossen is het proces van het verwerken van controlemeldingen. Door de informatie t.a.v. de behandelingen en prestaties te vervolledigen lost u het probleem op zoals in stap 2 van de wizard is geschetst. Door op de betreffende melding door te klikken, wordt de facturatiewizard naar rechts onderin beeld geminimaliseerd en u terecht komt in het patiëntdossier. Daar kunt u het ontbrekende gegeven aanvullen of aanpassen teneinde weer terug te keren naar de facturatiewizard waar u kunt gaan hercontroleren.

Hercontroleren kunt u doen door - terug in de facturatiewizard – op de knop **te Hercontroleren** te klikken.

| Incura - Windows Internet Explorer |                        |                                                                                                   |                          |                                          |                                              |                   |           | $\overline{\phantom{a}}$                                                                                          |
|------------------------------------|------------------------|---------------------------------------------------------------------------------------------------|--------------------------|------------------------------------------|----------------------------------------------|-------------------|-----------|----------------------------------------------------------------------------------------------------|
| $\leftarrow$<br>$\triangledown$    |                        | https://test.incuraepd.nl/IncuraACC_1E_1/backend/ui.html.aspx?xml=<br>body%20project="Incura"%20; |                          |                                          |                                              | 욬<br>$+$<br>×     | Bing      |                                                                                                    |
| Favorieten                         |                        | 88 - CINCURA koppelen                                                                             | Planning                 |                                          | incura                                       | $\times$          |           |                                                                                                    |
|                                    |                        |                                                                                                   |                          |                                          | Agenda   Er zijn geen signaleringen * Help ? |                   |           | Uitloggen [Testdata User / 55555admin] <sup>[]</sup>                                                              |
|                                    |                        |                                                                                                   |                          |                                          |                                              |                   |           | Е                                                                                                    |
|                                    |                        |                                                                                                   |                          |                                          |                                              |                   |           |                                                                                                    |
|                                    | Incura                 |                                                                                                   |                          |                                          |                                              |                   |           |                                                                                                    |
|                                    |                        |                                                                                                   |                          |                                          |                                              |                   |           |                                                                                                    |
|                                    |                        |                                                                                                   |                          |                                          |                                              |                   |           |                                                                                                    |
|                                    |                        |                                                                                                   |                          |                                          |                                              |                   |           |                                                                                                    |
|                                    |                        |                                                                                                   |                          |                                          |                                              |                   |           |                                                                                                    |
|                                    |                        |                                                                                                   |                          |                                          |                                              |                   |           |                                                                                                    |
| n                                  | Factureren             |                                                                                                   |                          |                                          |                                              |                   |           | $\blacksquare$                                                                                                    |
|                                    |                        | Stap 1: Selecteren                                                                                |                          | Stap 2: Controleren                      |                                              | Stap 3: Concepten |           | Stap 4: Indienen                                                                                                  |
|                                    | Meldingen              |                                                                                                   |                          |                                          |                                              |                   |           |                                                                                                    |
|                                    |                        | Samengevat Per verrichting                                                                        |                          |                                          |                                              |                   |           |                                                                                                    |
|                                    | $\mathbb{R}$           | <b>D</b> D <b>C</b> Hercontroleren                                                                | Afdrukken                |                                          |                                              |                   |           |                                                                                                    |
|                                    |                        | $1/2$                                                                                             |                          |                                          |                                              |                   |           |                                                                                                    |
|                                    | Nr                     | Patiënt                                                                                           | Geb.datum                | Episode                                  | Behandeling                                  | Overeenkomst      | Melding   |                                                                                                    |
|                                    | 000000277              | Breuer, A. (Ashanty)                                                                              | 28-01-1947               | 09-07-2012 Serie 2                       | 01-08-2012: 1000 09-07-2012 -                |                   |           | Diagnose ontbreekt of is incorrect                                                                                |
|                                    | 000000735              | Bul, T. (Tim)                                                                                     | 02-05-1996               | 02-07-2012 Serie 1                       | 02-08-2012: 1000 02-07-2012 -                |                   |           | Diagnose ontbreekt of is incorrect                                                                                |
|                                    | 000000750              | Beurs, de C. (Christiano)                                                                         | 23-09-1953               | 10-07-2012 Serie 1                       | 24-07-2012: 1000 10-07-2012 -                |                   |           | Reden einde zorg code is incorrect                                                                                |
|                                    | 000000651              | Corver, N. (Nouhaila)                                                                             | 06-07-1925               | 02-04-2012 Serie 1                       | 03-08-2012: 1001 02-04-2012 -                |                   |           | Diagnose ontbreekt of is incorrect                                                                                |
|                                    | 000000760              | Elfrink, M. (Marjorie)                                                                            | 30-09-1934               | 18-07-2012 Serie 3                       | 01-08-2012: 1000 18-07-2012 -                |                   |           | Diagnose ontbreekt of is incorrect                                                                                |
|                                    | 000000306              | Elk, van P. (Pepita)                                                                              | 12-06-1991               | 17-01-2011 Serie 1                       | 03-08-2012: 1701 01-01-2012 -                |                   |           | Diagnose ontbreekt of is incorrect                                                                                |
|                                    | 000000684              | Gooijer, de N. (Noël)                                                                             | 26-01-1964               | 04-05-2012 Serie 1                       | 10-08-2012: 1000 04-05-2012 -                |                   |           | Reden einde zorg code is incorrect                                                                                |
|                                    | 000000269              | Mooijer, S. (Sylvie)                                                                              | 20-07-1958               | 17-07-2012 Serie 4                       | 07-08-2012: 1000 17-07-2012 -                |                   |           | Diagnose ontbreekt of is incorrect                                                                                |
|                                    | 000000316              | Ottens, J. (Jessica)                                                                              | 04-04-1955               | 12-10-2010 Serie 1                       |                                              |                   |           | 24-07-2012: 1000 01-01-2012 - 07-10-201. Reden einde zorg code is incorrect                                       |
|                                    | 000000708<br>000000071 | Oldenzaal, A. (Adinda)                                                                            | 16-01-1980               | 05-06-2012 Serie 1                       | 26-07-2012: 1000 05-06-2012 -                |                   |           | Reden einde zorg code is incorrect                                                                                |
|                                    | 000000389              | Salih, G. (Gidion)<br>Sman, M. (Melanie)                                                          | 23-08-1935<br>18-09-1963 | 22-04-2011 Serie 2<br>05-07-2012 Serie 4 | 09-08-2012: 1000 05-07-2012 -                |                   |           | 15-08-2012: 1000 01-01-2012 - 31-12-201. Reden einde zorg code is incorrect<br>Diagnose ontbreekt of is incorrect |
|                                    | 000000706              | Sikking, P. (Pernille)                                                                            | 25-01-1957               | 07-06-2012 Serie 1                       | 08-08-2012: 1700 07-06-2012 -                |                   |           | Diagnose ontbreekt of is incorrect                                                                                |
|                                    | 000000745              | Zwier, F. (Francina)                                                                              | 09-05-1936               | 09-07-2012 Serie 1                       | 09-07-2012: 1200 09-07-2012 -                |                   |           | Verwijsdiagnose ontbreekt of is incorre                                                                           |
|                                    | 000000752              | Zierikzee, C. (Corine)                                                                            | 19-12-1954               | 31-07-2012 Serie 1                       |                                              |                   |           | 31-07-2012: 1000 31-07-2012 - 15-08-201: Verwijsdiagnose ontbreekt of is incorre                                  |
|                                    | $\leftarrow$           |                                                                                                   | m.                       |                                          |                                              |                   |           | $+$ +                                                                                                    |
|                                    | << Terug               |                                                                                                   |                          |                                          |                                              |                   | Annuleren | Volgende >>                                                                                                    |
|                                    |                        |                                                                                                   |                          |                                          |                                              |                   |           |                                                                                                    |
|                                    |                        |                                                                                                   |                          |                                          |                                              |                   |           |                                                                                                    |
|                                    |                        |                                                                                                   |                          |                                          |                                              |                   |           |                                                                                                    |
|                                    |                        |                                                                                                   |                          |                                          |                                              |                   |           |                                                                                                    |
|                                    |                        |                                                                                                   |                          |                                          |                                              |                   |           |                                                                                                    |
|                                    |                        |                                                                                                   |                          |                                          |                                              |                   |           |                                                                                                    |

*Figuur 10: facturatiewizard stap 2 - controleren*

Bent u tevreden over de gedane controles dan kunt u rechts onderin het facturatiescherm op de knop 'Volgende >>' klikken om naar de conceptfacturen te gaan. U kunt stap 2 natuurlijk ook direct overslaan –zelfs al staan er vele controlemeldingen – als u al verder wilt gaan met hetgeen dat al wel helemaal klaarstaat om gefactureerd te worden. Het aanwezig zijn van controlemeldingen staat

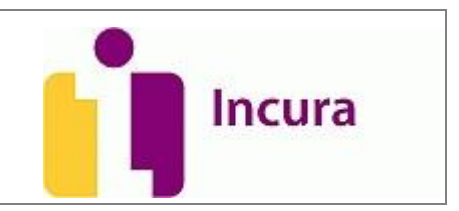

namelijk niet de facturen in de weg waar niets mee aan de hand is en dus al kunnen worden ingediend.

## **3.4 Stap 3: Concepten**

De derde stap bestaat uit het nalopen van de conceptfacturen. In dit scherm ziet u alle facturen die in conceptvorm klaar staan om definitief te worden gemaakt en om later ingediend te worden. Dit scherm biedt u de laatste mogelijk om nog aanpassingen te maken. Alhoewel u in dit scherm niet effectief wijzigingen kunt aanbrengen, kunt u wel besluiten om de facturatiewizard hier te verlaten of terug te keren naar stap 2 om vervolgens nog aanpassingen te doen in de dossiers.

| Favorieten              | <b>BB</b> • <b>@ INCURA koppelen</b>                                   | Planning                                    | incura               |             | $\times$                                                                              |               |        |                                                          |   |
|-------------------------|------------------------------------------------------------------------|---------------------------------------------|----------------------|-------------|---------------------------------------------------------------------------------------|---------------|--------|----------------------------------------------------------|---|
|                         |                                                                        |                                             |                      |             | Agenda <b>Figure</b> Er zijn geen signaleringen $\blacktriangledown$ Help $\boxed{?}$ |               |        | Uitloggen [Testdata User / 55555admin] <sup>[-&gt;</sup> |   |
|                         |                                                                        |                                             |                      |             |                                                                                       |               |        |                                                          |   |
|                         |                                                                        |                                             |                      |             |                                                                                       |               |        |                                                          |   |
|                         | <b>Incura</b>                                                          |                                             |                      |             |                                                                                       |               |        |                                                          |   |
|                         |                                                                        |                                             |                      |             |                                                                                       |               |        |                                                          |   |
|                         |                                                                        |                                             |                      |             |                                                                                       |               |        |                                                          |   |
|                         |                                                                        |                                             |                      |             |                                                                                       |               |        |                                                          |   |
|                         |                                                                        |                                             |                      |             |                                                                                       |               |        |                                                          |   |
| D.                      | Factureren                                                             |                                             |                      |             |                                                                                       |               |        |                                                          | Е |
|                         | Stap 1: Selecteren                                                     | Stap 2: Controleren                         |                      |             | Stap 3: Concepten                                                                     |               |        | Stap 4: Indienen                                         |   |
|                         |                                                                        |                                             |                      |             | Aantal facturen geselecteerd                                                          |               |        | 20                                                       |   |
|                         |                                                                        |                                             |                      |             | Bedrag geselecteerd                                                                   |               |        | 7715,61                                                  |   |
|                         | Conceptfacturen                                                        |                                             |                      |             |                                                                                       |               |        |                                                          |   |
|                         | <b>C</b> Details <b>C</b> Alles selecteren <b>C</b> Alles deselecteren | Definitief maken                            |                      |             |                                                                                       |               |        |                                                          |   |
| Sel                     | Declarant                                                              | Debiteur                                    | <b>Debiteursoort</b> | Indienwijze | Betaalmethode                                                                         | Factuurbedrag |        | Status factuur                                           |   |
| $\overline{\mathsf{v}}$ |                                                                        | N.V. Univé Zorg                             | Verzekeraar          | Vecozo      | Vecozo                                                                                |               | 225,69 | Concept                                                  |   |
| $\overline{\vee}$       | Hoogstra, Teun                                                         | FBTO Zorgverzekeringen N.V.                 | Verzekeraar          | Vecozo      | Vecozo                                                                                |               |        | 168,00 Concept                                           |   |
| $\overline{\vee}$       | Hoogstra, Teun<br>Hoogstra, Teun                                       | ASR Ziektekostenverzekeringen               | Verzekeraar          | Vecozo      | Vecozo                                                                                |               | 28,25  | Concept                                                  | Ξ |
| $\overline{\vee}$       | Hoogstra, Teun                                                         | ONVZ Ziektekostenverzekeraar                | Verzekeraar          | Vecozo      | Vecozo                                                                                |               |        | 367,10 Concept                                           |   |
| $\overline{\mathsf{v}}$ | Hoogstra, Teun                                                         | IZA Zorgverzekeraar NV                      | Verzekeraar          | Vecozo      | Vecozo                                                                                |               |        | 198,38 Concept                                           |   |
| $\overline{\vee}$       | Hoogstra, Teun                                                         | NV Zorgverzekeraar UMC                      | Verzekeraar          | Vecozo      | Vecozo                                                                                |               |        | 85,02 Concept                                            |   |
| $\overline{\vee}$       | Hoogstra, Teun                                                         | Zilveren Kruis Achmea Zorgverzi Verzekeraar |                      | Vecozo      | Vecozo                                                                                |               |        | 3679,25 Concept                                          |   |
| $\overline{\mathsf{v}}$ | Hoogstra, Teun                                                         | Avéro Achmea Zorgverzekeringe Verzekeraar   |                      | Vecozo      | Vecozo                                                                                |               |        | 224,00 Concept                                           |   |
| $\overline{\mathsf{v}}$ | Hoogstra, Teun                                                         | Aevitae (Goudse)                            | Verzekeraar          | Vecozo      | Vecozo                                                                                |               |        | 103,84 Concept                                           |   |
| $\overline{\vee}$       | Hoogstra, Teun                                                         | Agis Zorgverzekeringen NV                   | Verzekeraar          | Vecozo      | Vecozo                                                                                |               | 336,00 | Concept                                                  |   |
| $\overline{\vee}$       | Hoogstra, Teun                                                         | OWM Zorgverzekeraar Zorg en Z Verzekeraar   |                      | Vecozo      | Vecozo                                                                                |               |        | 397,15 Concept                                           |   |
| $\overline{\vee}$       | Hoogstra, Teun                                                         | Coöperatie VGZ UA                           | Verzekeraar          | Vecozo      | Vecozo                                                                                |               |        | 327,92 Concept                                           |   |
| $\overline{\mathbf{v}}$ | Honostra Teun                                                          | Aevitae (VGZ)                               | Verzekeraar          | Vecozo      | Vecozo                                                                                |               |        | 197,35 Concept                                           |   |
|                         | << Terug                                                               |                                             |                      |             | C Definitief maken                                                                    | Annuleren     |        | Volgende >>                                              |   |
|                         |                                                                        |                                             |                      |             |                                                                                       |               |        |                                                          |   |
|                         |                                                                        |                                             |                      |             |                                                                                       |               |        |                                                          |   |
|                         |                                                                        |                                             |                      |             |                                                                                       |               |        |                                                          |   |

*Figuur 12: facturatiewizard stap 3 - concepten*

U zou hier ook kunnen besluiten om – in het gegeven bijvoorbeeld uit *figuur 12* – alleen IZA en FBTO aan te vinken, zodat u naar de andere verzekeraars later indient.

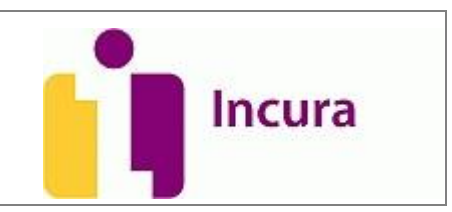

## **3.4.1 Conceptfacturen inzien**

Alvorens u daadwerkelijk facturen gaat aanbieden aan Vecozo, of iedere andere debiteur, heeft u er wellicht de behoefte aan om de conceptfacturen nog even in te zien. Dit kunt u doen door de factuur te selecteren in de lijst en te klikken op de knop 'Details'. Een overzicht zal verschijnen zoals getoond in *figuur 13*.

| Favorieten | <b>BB</b> - <b>@</b> INCURA koppelen |      | ill https://test.incuraepd.nl/IncuraACC_1E_1/backend/ui.html.aspx?xml=<br>body%20project="Incura"%20; ▼ 1 | Planning        |                                                        | Incura                                         | $\mathbf x$              |                                          |                                        |
|------------|--------------------------------------|------|----------------------------------------------------------------------------------------------------|-----------------|--------------------------------------------------------|------------------------------------------------|--------------------------|------------------------------------------|----------------------------------------|
|            |                                      |      |                                                                                                    |                 |                                                        | Agenda   Er zijn geen signaleringen * Help   ? |                          |                                          | Uitloggen [Testdata User / 55555admin] |
|            |                                      |      |                                                                                                    |                 |                                                        |                                                |                          |                                          |                                        |
|            |                                      |      |                                                                                                    |                 |                                                        |                                                |                          |                                          |                                        |
|            | <b>Incura</b>                        |      |                                                                                                    |                 |                                                        |                                                |                          |                                          |                                        |
|            |                                      |      |                                                                                                    |                 |                                                        |                                                |                          |                                          |                                        |
|            |                                      |      |                                                                                                    |                 |                                                        |                                                |                          |                                          |                                        |
|            |                                      |      |                                                                                                    |                 |                                                        |                                                |                          |                                          |                                        |
|            |                                      |      |                                                                                                    |                 |                                                        |                                                |                          |                                          |                                        |
| Da         |                                      |      | Factureren (Demo Praktijk)                                                                                |                 |                                                        |                                                |                          |                                          | Ξ                                      |
|            |                                      |      | Stap 1: Selecteren                                                                                        |                 | Stap 2: Controleren                                    |                                                | Stap 3: Concepten        |                                          | Stap 4: Indienen                       |
|            |                                      |      | E Lijst   Mijerigen   Helbewaren   O Annuleren                                                            |                 |                                                        |                                                |                          |                                          |                                        |
|            | Algemeen                             |      |                                                                                                    |                 |                                                        |                                                |                          |                                          | E                                      |
|            | Factuurnummer                        |      |                                                                                                    |                 | Factuurdatum                                           |                                                | 17-08-2012               |                                          |                                        |
|            | Debiteurnummer                       |      | $\overline{1}$                                                                                            |                 | Periode                                                |                                                |                          | 01-07-2012 t/m 17-08-2012                |                                        |
|            | Naam debiteur                        |      |                                                                                                    | N.V. Univé Zorg |                                                        | Vecozo<br>Indienwijze                          |                          | ×.                                       |                                        |
|            | Praktijk                             |      | Demo praktijk                                                                                             |                 |                                                        | Betaalmethode<br>Vecozo                        |                          |                                          |                                        |
|            | Declarant                            |      | Hoogstra, Teun                                                                                            |                 |                                                        |                                                |                          |                                          |                                        |
|            | Status factuur                       |      | Concept                                                                                                   |                 | $\mathcal{C}$                                          |                                                |                          |                                          |                                        |
|            | Financiëel                           |      |                                                                                                    |                 |                                                        |                                                |                          |                                          | O                                      |
|            | Bedrag (bij aanmaken)                |      | € 225,69                                                                                                  |                 |                                                        |                                                |                          |                                          |                                        |
|            |                                      |      |                                                                                                    |                 |                                                        |                                                |                          |                                          |                                        |
|            | Prestatieregels                      |      |                                                                                                    |                 |                                                        |                                                |                          |                                          |                                        |
|            | <b>Q</b> Details                     |      |                                                                                                    |                 |                                                        |                                                |                          |                                          |                                        |
|            | Datum                                | Code | Omschrijving                                                                                              |                 | Aanta Patient                                          | <b>BSN</b>                                     | Geb.datum                | Episode                                  | Bedrag                                 |
|            | 02-08-2012<br>07-08-2012             | 1001 | 1001 Zitting fysiotherapie inclusie<br>Zitting fysiotherapie inclusie                                     |                 | 1 Berge, J.G.J.A. ten (J)<br>1 Berge, J.G.J.A. ten (J) | 999999999<br>999999999                         | 09-01-1939<br>09-01-1939 | 23-07-2011 Serie 1<br>23-07-2011 Serie 1 | 39.47<br>39,47                         |
|            | 09-08-2012                           | 1001 | Zitting fysiotherapie inclusie                                                                            |                 | 1 Berge, J.G.J.A. ten (J)                              | 999999999                                      | 09-01-1939               | 23-07-2011 Serie 1                       | 39,47                                  |
|            | 13.08.2012                           |      | 1001 Zitting fysigtheranie inclusie                                                                       |                 | 1 Rerne IG I A ten (I)                                 | 99999999                                       | 09-01-1939               | 23.07.2011 Serie 1                       | 39.47                                  |
|            |                                      |      |                                                                                                    |                 |                                                        |                                                |                          |                                          | Annuleren                              |
|            |                                      |      |                                                                                                    |                 |                                                        |                                                |                          |                                          |                                        |
|            |                                      |      |                                                                                                    |                 |                                                        |                                                |                          |                                          |                                        |
|            |                                      |      |                                                                                                    |                 |                                                        |                                                |                          |                                          |                                        |

*Figuur 13: conceptfacturen inzien*

Aanpassingen kunt u hier niet aanbrengen, maar u kunt zich er wel van vergewissen of alles nu klopt. Wanneer u tevreden bent over de getoonde regels en het bedrag dat is weergegeven, dan kunt u terug naar stap 3 door te klikken op de knop 'Lijst'.

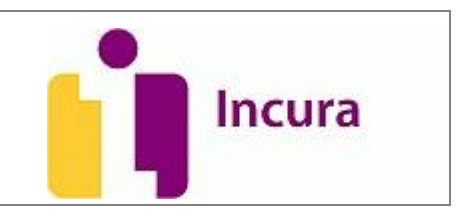

## **3.5 Definitief maken van facturen**

Zodra u vindt dat de conceptfacturen in definitieve facturen mogen worden omgezet klikt u vanuit

het overzicht dat is getoond in stap 3 (zie ook figuur 12) op de knop **C** Definitief maken . Daarop zal een popup verschijnen zoals getoond in *figuur 14*. Daarin wordt gevraagd of u er zeker van bent of u met het definitief maken wenst door te gaan.

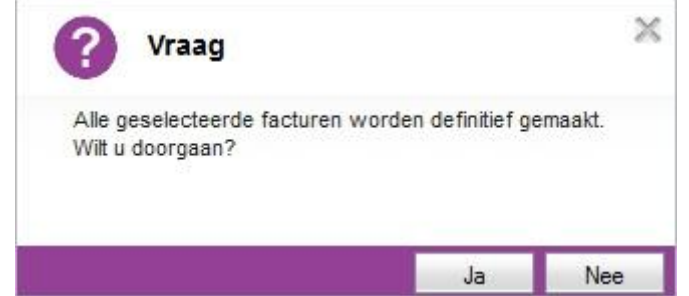

*Figuur 14: bevestigen dat conceptfacturen definitief mogen worden gemaakt*

Indien u deze vraag met 'Ja' hebt beantwoord, verdwijnen de concepten waarvoor u dat heeft gedaan uit het overzicht van stap 3 en vindt u ze terug wanneer u op de knop 'Volgende >>' klikt en in stap 4 terecht komt, het indienen.

#### **3.6 Stap 4: Indienen**

Op het overzicht dat is getoond in stap 4 zien we alle facturen staan die gereed zijn voor export (zie ook *figuur 15*). Hiermee wordt bedoeld dat hier getoond facturen klaar zijn om te worden verstuurd naar Vecozo of iedere andere debiteur die door u voor deze facturen zijn opgegeven.

Facturen die naar Vecozo worden ingediend ziet u direct in beeld verschijnen. Voor de facturen die aan andere debiteuren moeten worden aangeboden – zoals bijvoorbeeld de particuliere facturen aan de patiënt – moet u links bovenin doorklikken op het tabblad 'Papier'. Vervolgens kunt u aanvinken welke regels u wilt indienen (standaard staan alle regels aangevinkt) en klikt u ten slotte op de knop

## $\bullet$  Indienen

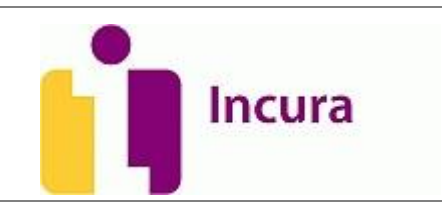

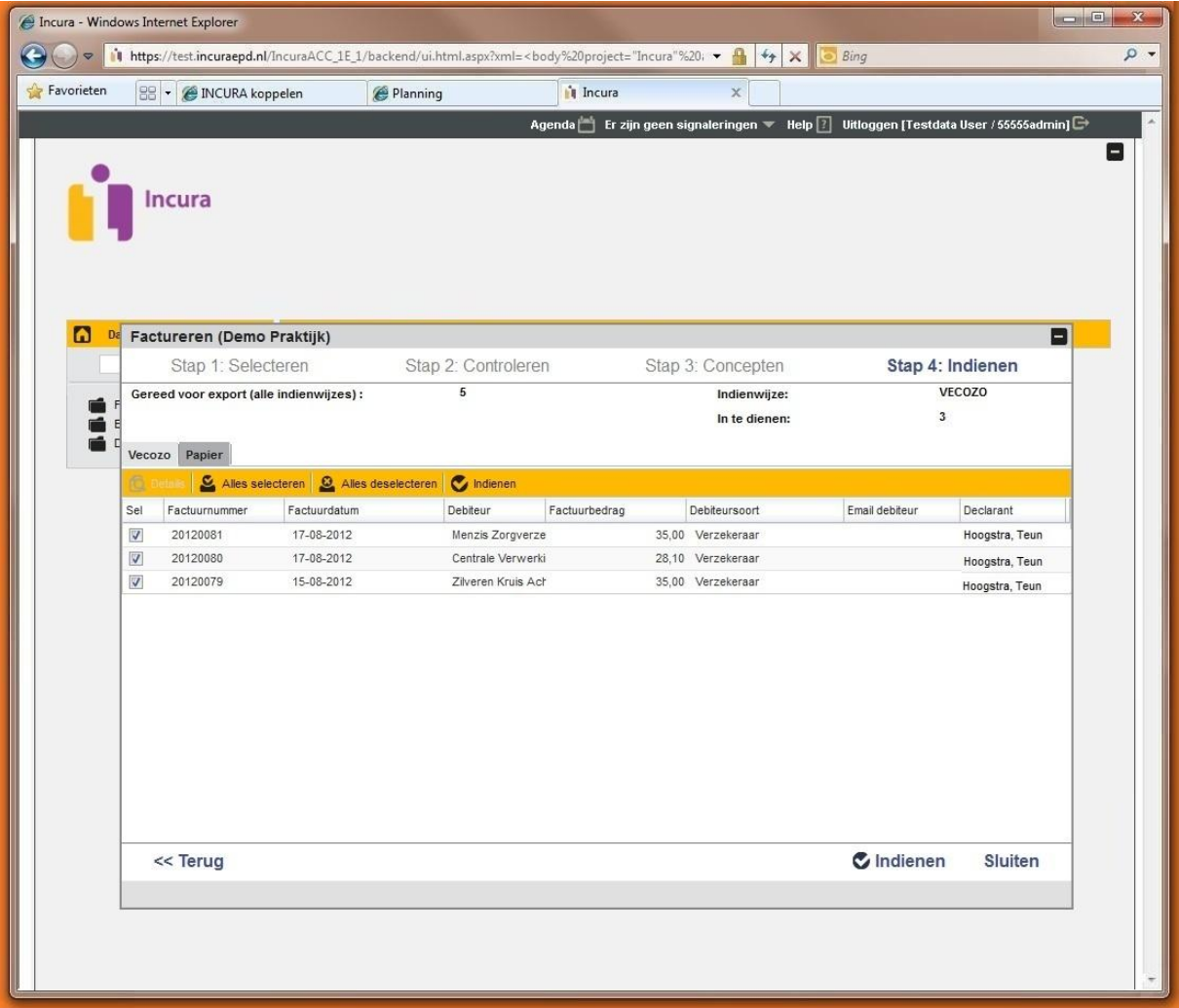

*Figuur 15: facturatiewizard stap 4 - indienen*

Eenmaal ingediende facturen kunt u terugvinden via *Dashboard Beheer facturen*. Voor dit onderdeel van Incura wordt nog een aparte handleiding opgesteld. Hoe u facturen kunt crediteren zult u ook in die handleiding terugvinden.

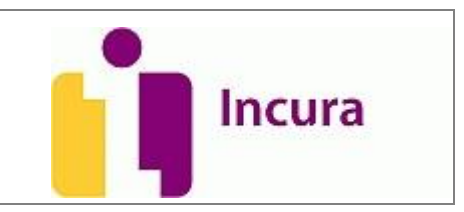

# **4 Contact**

Voor aanvullende vragen of ondersteuning kunt u contact opnemen met de Incura helpdesk. Ook voor vragen over de meetinstrumenten kunt u met ons bellen.

Telefonisch: 088-946 2255 Maandag t/m donderdag 09:00 tot 20:00 Vrijdag 09:00 tot 18:00

Tijdens de zomermaanden juli en augustus hanteren wij de aangepaste tijden: Maandag t/m vrijdag 09:00 tot 17:00

Met vriendelijke groet,

Incura Helpdesk

#### **4.1 Zelfhulp en handleidingen**

Incura heeft ook een eigen supportsite. U kunt daar komen door vanuit Incura bovenin op Help<sup>17</sup>te klikken.

U kunt daar terecht voor:

- De meeste actuele handleidingen.
- Veel gestelde vragen.
- Overzicht van trainingen en de aanvraag ervan.
- Het contactformulier voor vragen over Incura.

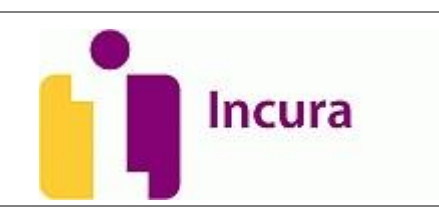

# **5 Versie-informatie**

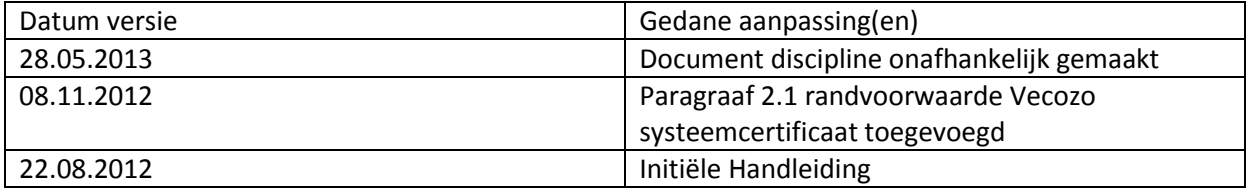